# **Hoe een contract aanmaken en opzoeken in Veeportaal**

In Veeportaal kan u in de rubriek 'Contract' terecht voor het aanmaken en opzoeken van contracten:

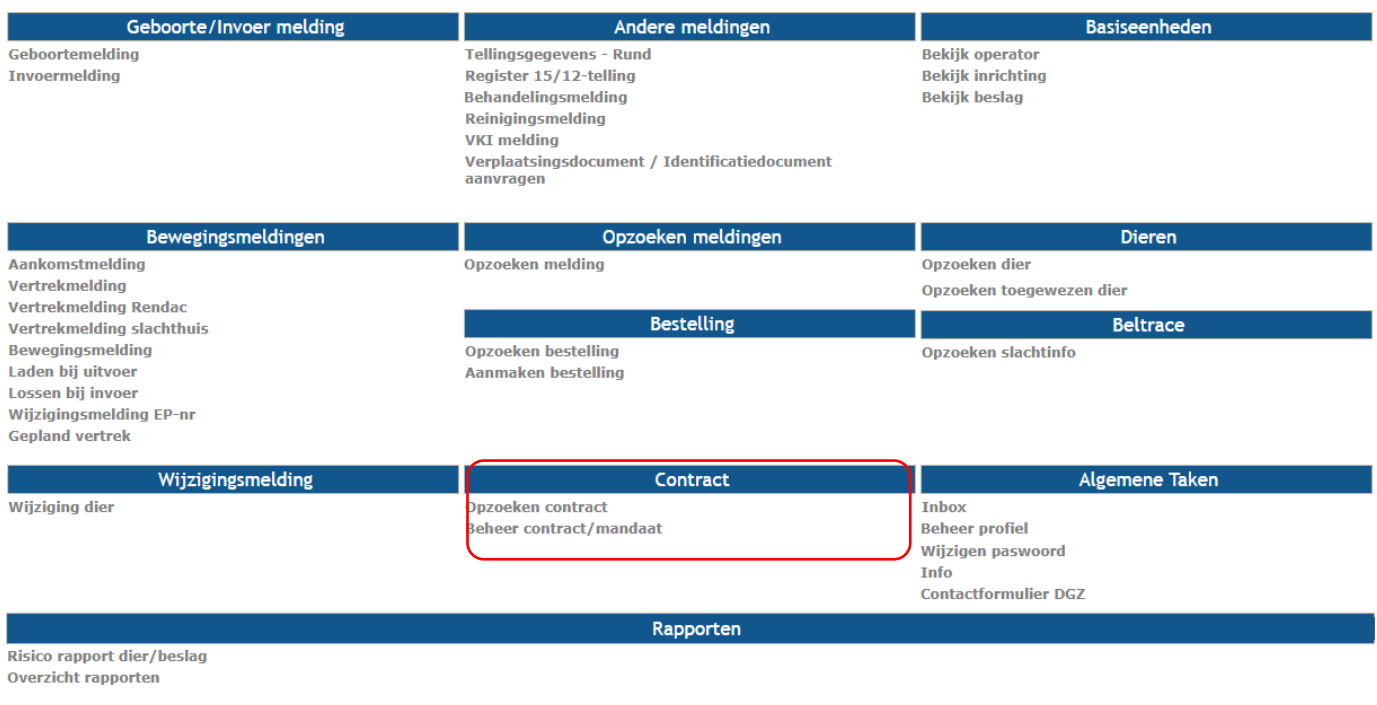

## **Contract aanmaken**

Voor het aanmaken van een contract klikt u op de startpagina van Veeportaal op '**Beheer contract/mandaat**'. U komt vervolgens in onderstaand scherm terecht :

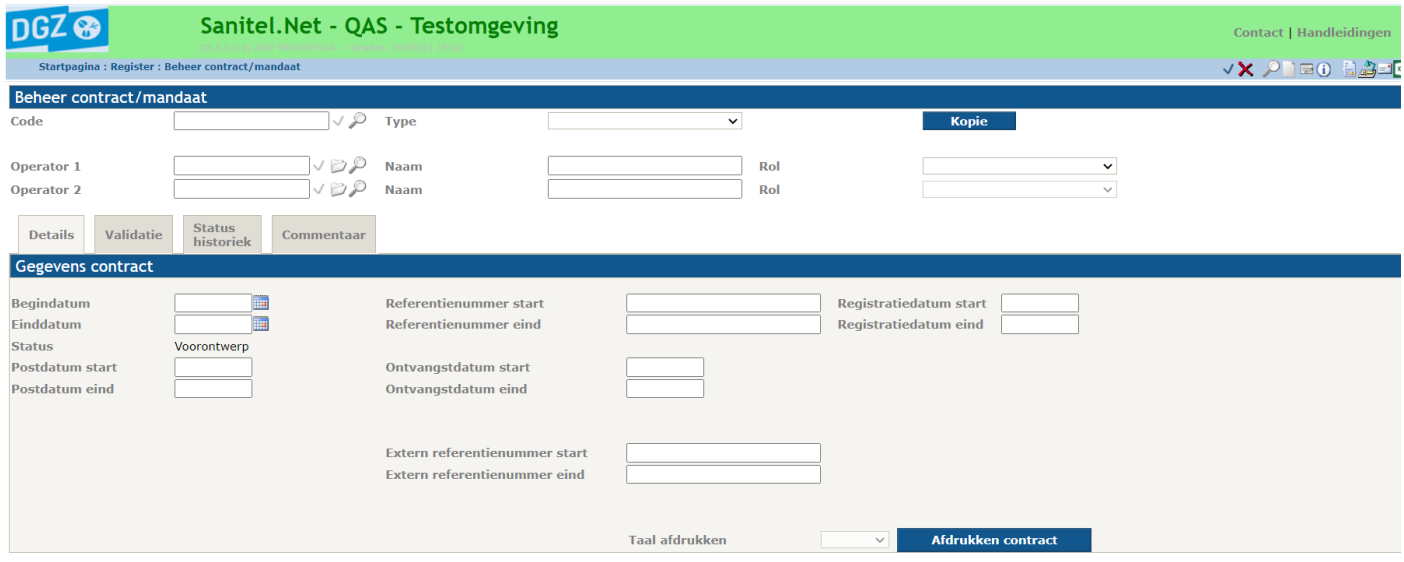

Binnen deze module kan u zowel een consultatief mandaat als een interactief mandaat registreren met een derde.

#### **Wat is een consultatief mandaat?**

Bij een consultatief mandaat, geeft u iemand of een organisatie de toestemming tot inzage in uw beslag- of inrichtingsgegevens. De partij waar u het contract mee aangaat, kan enkel de gegevens raadplegen en niet bewerken.

### *Hieronder wordt verder beschreven hoe u een consultatief mandaat aanmaakt met AB Register vzw.*

- *1.* Kies bij 'Type' voor '**Contract consultatief mandaat'**. De velden 'Operator 1' (uw operatornummer) en de naam van operator 1 (uw naam) worden weergegeven.
- *2.* Kies bij de rol van de operator 1 **'Verantwoordelijke beslag'**. Er zal een extra tabblad 'beslag' weergegeven worden.
- *3.* Vul bij operator 2 **'BE202007889'** in en klik rechts ervan op het blauwe vinkje. De naam van operator 2 'AB Register vzw' wordt weergegeven.
- *4.* Kies bij de rol van de operator 2 '**Volmachthouder**'.
- *5.* Vul in het tabblad 'Details' de **begindatum** in.
- *6.* Klik op het tabblad 'Beslag'. Vul uw **beslagnummer** in en klik rechts ervan op het blauwe vinkje.

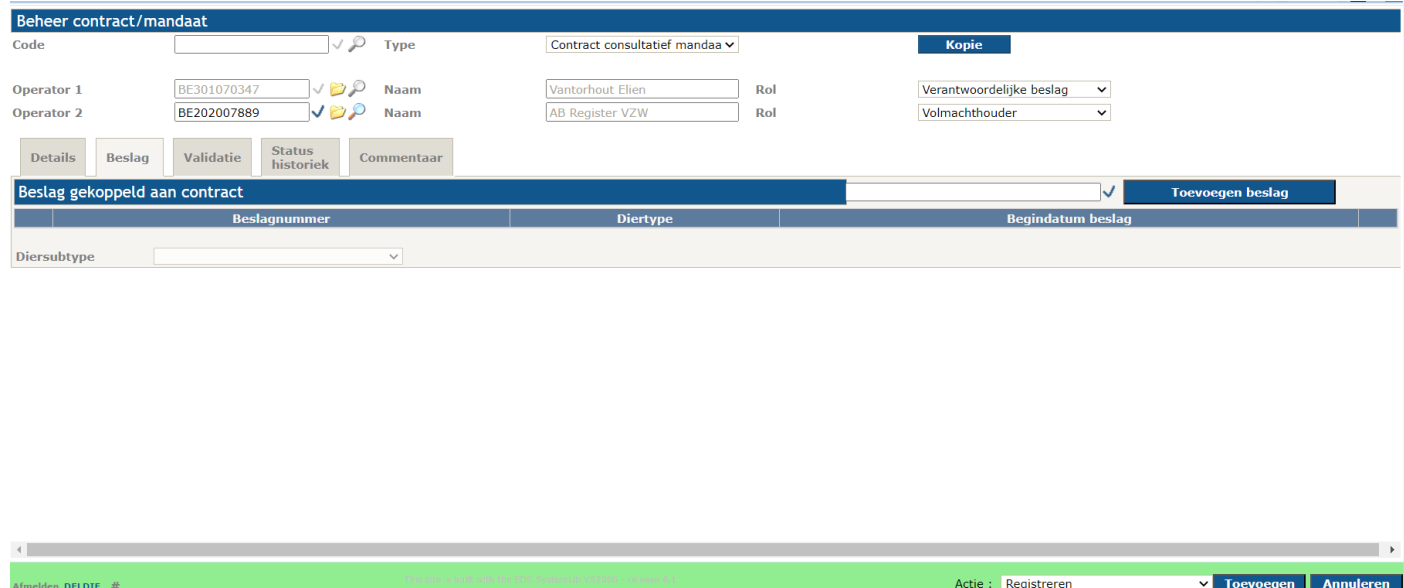

- *7.* Klik op de blauwe knop '**Toevoegen**'. (rechts onderaan)
	- Als u op dit moment verplichte velden vergeten invullen heeft, zal u hiervoor onderaan een boodschap te zien krijgen. Nadat u de ontbrekende gegevens aangevuld heeft, kan u terug op '**Toevoegen**' klikken.
	- Indien er afwijkingen (al dan niet blokkerend) aan het mandaat verbonden zijn, wordt er onderaan ook een boodschap weergegeven en vindt u de details van deze afwijking in het tabblad 'Validatie'. Indien de gegevens toch kloppen, klikt u in het selectiepictogram  $\Box$  naast de melding 'Afwijking aanvaarden', waarna u terug op de knop 'Toevoegen' klikt.
- *8.* Als de registratie van uw contract gelukt is, zal aan uw mandaat een **code** (linksboven) en een **'Registratiedatum start'** worden toegekend en zal u zien dat de status van uw mandaat wijzigt naar '**Actief**'.

## **Opzoeken contract**

Voor het opzoeken van een contract klikt u op de startpagina van Veeportaal op '**Opzoeken contract**'. Via dit opzoekscherm kan u uw eigen contracten (actieve en stopgezette) op ieder ogenblik raadplegen. U kan de contracten gedetailleerd bekijken door bij het gewenste contract vooraan op het gele mapje door te klikken.

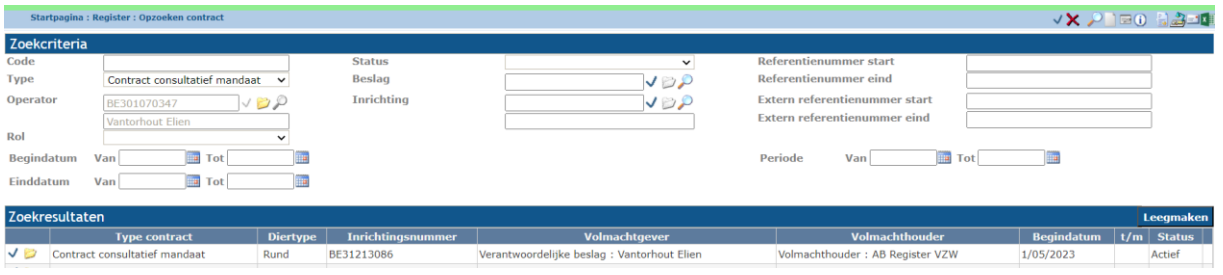

Wanneer u een contract wenst stop te zetten, klikt u eerst het gewenste contract aan via het gele mapje. U komt

opnieuw in het scherm 'beheer contract/mandaat' waar u rechtsboven klikt op het beheer- icoontje  $(\equiv)$ . Vervolgens vult u een einddatum en een referentienummer einde (= nummer contract) in, waarna u terug op '**Toevoegen**' klikt. Indien alles correct is, zal aan uw contract/mandaat een **'Registratiedatum eind'** worden toegekend en zal u zien dat de status van uw melding wijzigt naar '**Stopgezet'**.